# **Kane County Sheriff's Office**

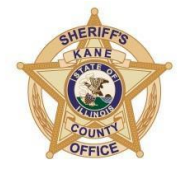

37W755 IL Rt 38 • St Charles, IL 60175 Tel: (630) 232-6840 • Fax: (630) 513-6984 [www.KaneSheriff.com](http://www.kanesheriff.com/)

Ron Hain, Sheriff **Pat Gengler**, Undersheriff

# **How to Use Zoom for Sheriff's Sales**

Kane County Sheriff's Office

### **What will I need to attend Sheriff Sales using Zoom?**

You will need a **desktop computer**, **laptop**, **smartphone** or **tablet that are equipped with a camera and microphone and a stable internet connection**. If you do not have access to those devices, see the **Call-In Options** section.

#### **First Step: Install Zoom for Free**

- For **smartphones** and **tablets**, install Zoom from the Play Store or AppStore.
- For your **desktop computer**, **laptop** or **notebook** device with webcam and microphone, please visit [www.zoom.us a](http://www.zoom.us/)nd follow the instructions to download theapp.

#### **Second Step: Create an Account**

Create a Zoom account by going to Zoom.us, click, "**sign up, it's free**," and follow the prompts from there. You will need to use your email address and create a password. You only need to do this one time; this is the account you will use each time you enter a Zoom virtual hearing.

You should test audio and video at least 24 hours before the conference. This can be done in the "**Preferences**" or "**Settings**" window of the program. Test the program to be sure you have a strong Wi-Fi connection. If your signal strength is too weak this may impact your ability to participate in the virtual hearing. If you are unable to participate by video, see the section titled "**Call-In Options**."

#### **Third Step: Join the Zoom Call**

#### *Be sure to join the Zoom call 15 minutes before the start time*

To join, you will need to access the Zoom sale using the link that was emailed to you

- 1. A Meeting URL link to the sale is provided via email. Click on the link, your Zoom app will open, and a screen should load showing your face. After you see this screen, click "**Join with Video.**"
- **2.** The name you choose for yourself will be shown on the screen during the call. **You must use your full name or Business name and first name as it appears on the filed registration form**

If you fail to do so, you may not be admitted into the proceeding from the Waiting Room.

- 3. Once these above steps have been completed, you will have joined the Zoom session and be placed into the Zoom **Waiting Room**. (When in the Waiting Room, you cannot hear or see the proceedings.)
- 4. When the property you are bidding on is up, you will be given entry into the Zoom meeting from the Waiting Room.
- 5. A message box will then appear asking you to "**Join with Computer Audio**," or "**Join with Internet Audio**." Making your selection will allow you to hear the meeting and speak through your device.

# **Tips**

- Do not join the Zoom meeting while in a moving vehicle. Internet connectivity may affect your Zoom connection.
- You may join the Zoom court session if you join before the host is ready to start the session. **Please do not leave the meeting**; once the host begins the session, you will be placed into the Waiting Room.
- Join the Zoom Court Session 15 minutes before the scheduled time. If you arrive late, you will end up waiting longer in the Waiting Room.
- When you are admitted from the Waiting Room, you should mute yourself by clicking on the microphone icon. **If there is a red line through the microphone you are muted and cannot be heard by the people in the meeting**. When it is your turn to speak, you will need to unmute yourself by clicking the microphone.
- If you have not previously clicked on the "**Join by Video**" button, you may click on "**Start Video**" after joining the meeting so that others can see you. If the "**Start Video**" icon on the bottom left corner has a red line through it, that means that no one else can seeyou.

# **Behave as You Would in a Courtroom**

- You should be appropriately dressed if appearing by video for the Virtual Sheriff Sale.
- Be aware of your background (area behind you). Make sure it is appropriate; it will be seen by other people attending the hearing. Make sure you are not sitting directly in front of or behind a window, because the light or reflection can affect thevideo.
- Choose a quiet place to participate in the hearing. Cell phones should be muted, doors to rooms closed and disruptions minimized.
- You should remain on mute until it is your time to speak. Do not speak over anyone and do not interrupt anyone. Use appropriate language as you would in a courtroom.
- If you do not follow the Court's rules, you may be removed from the sale, andwill not be allowed to participate in future Sales.
- **Recording/Photographs/Reproduction**: **Any video recording, audio recording, photographing, taking screenshots, and/or reproducing of the livestream is strictly prohibited by participants.** These sales will be available for viewing on YouTube for the general public to view. Observers should keep their video off and sound onmute.

www.kanesheriff.com